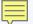

#### **ILLINOIS PROVIDER ENROLLMENT**

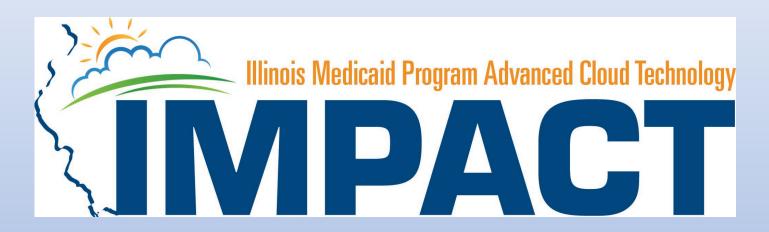

Rendering / Servicing
Provider

#### **OKTA LOGIN**

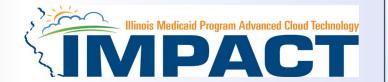

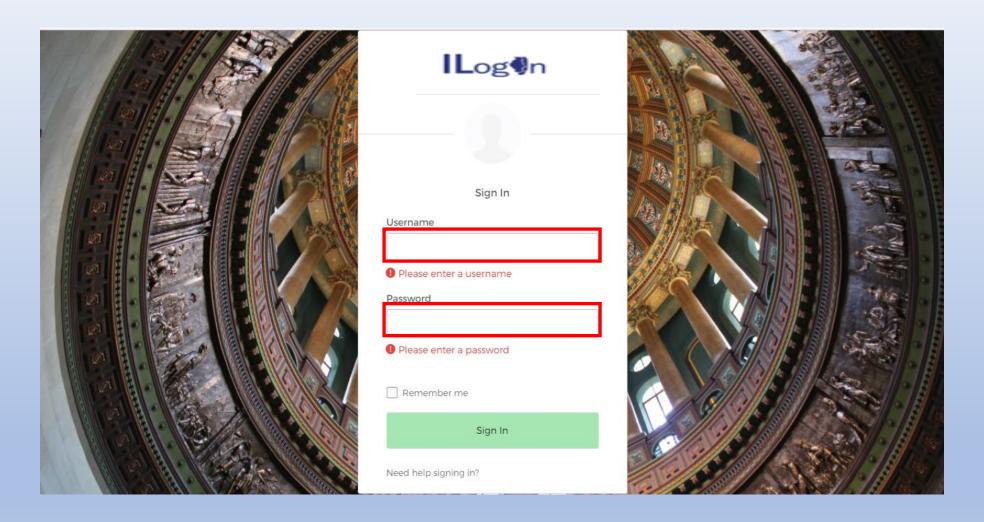

Input Username and Password created during the creation of the account.

#### IMPACT CHICKLET

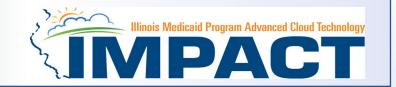

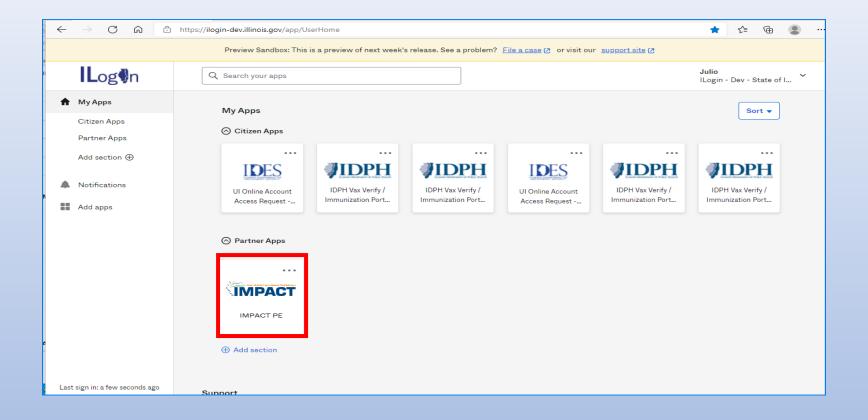

Click on the IMPACT PE Chicklet to access IMPACT

#### **IMPACT DASHBOARD**

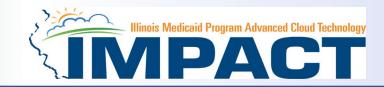

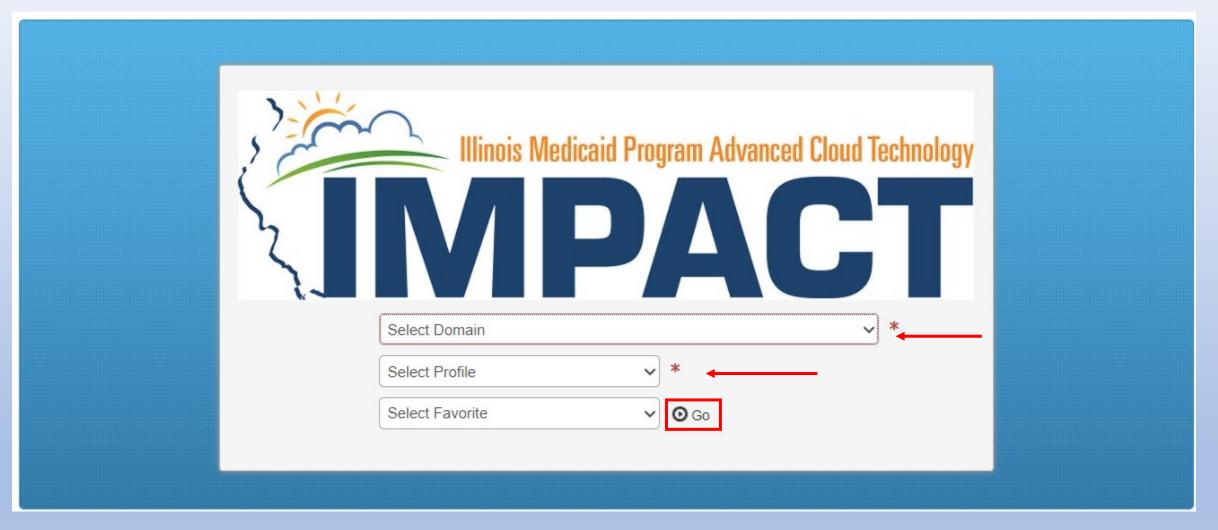

Select the Domain and Profile from the drop-down menus.

12/19/2023 • Click on GO 4

#### **Application Process**

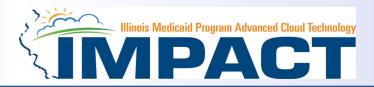

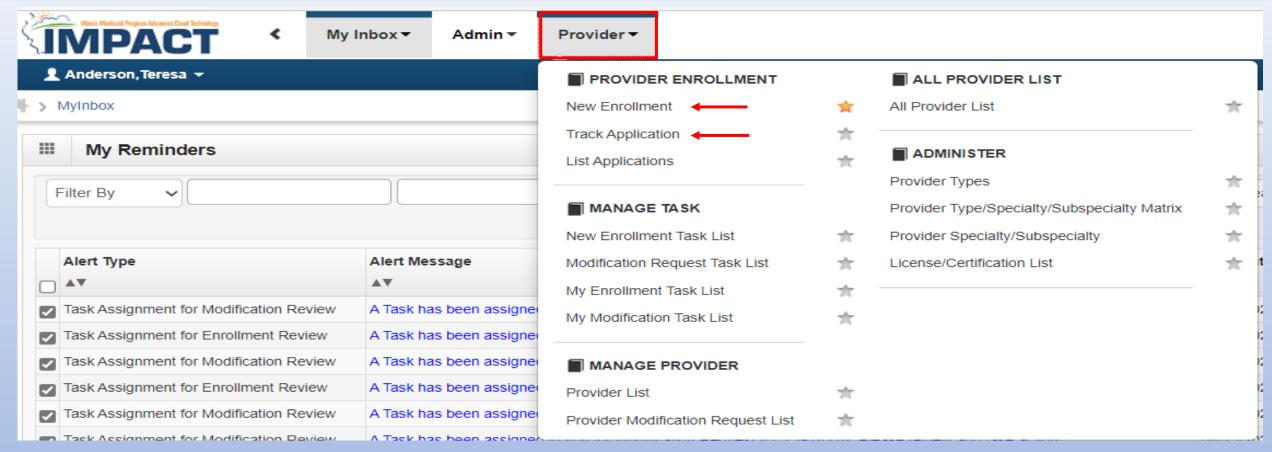

- Regarding completing an application, there are two options: New Enrollment or Resuming an application.
- If starting a new application, go to slide 7 for step-by-step instructions.
- If resuming an application previously started go to slide 6 for step-by-step instructions.

#### Resuming an Application

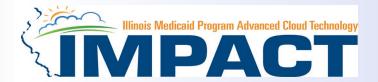

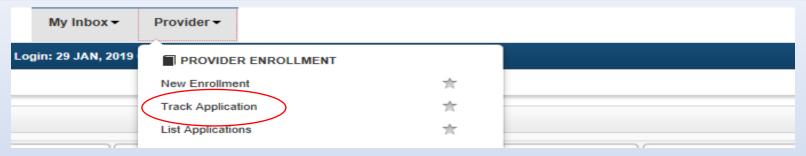

• To resume an application, click on *Track Application*.

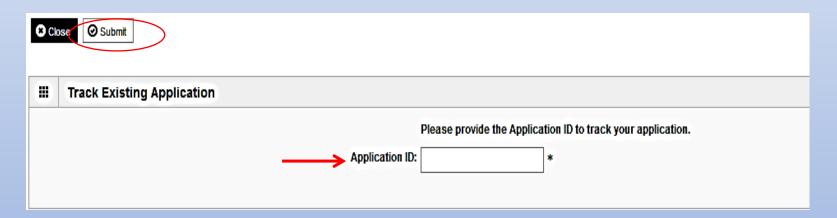

- Enter the Application ID for the application you want to access.
- After entering the ID number, click Submit.
- This process will then go directly to the Business Process Wizard (BPW).

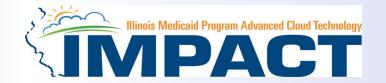

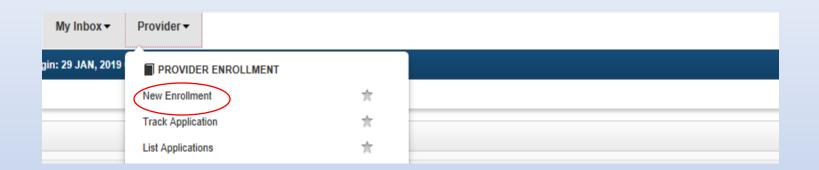

• If completing a new application, click on **New Enrollment**.

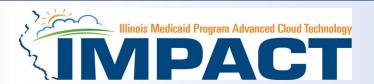

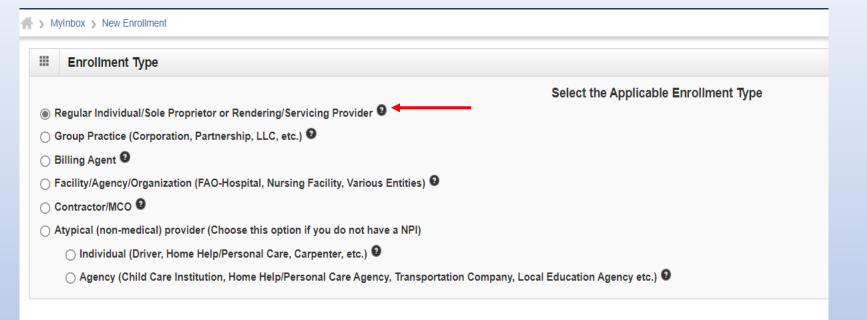

 Use the radio buttons to select your enrollment type, then click on *Submit* in the lower left corner.

\_

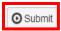

(Step 1: Basic Provider Information)

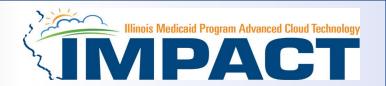

#### Please complete all fields. At a minimum, all fields with an \* are required.

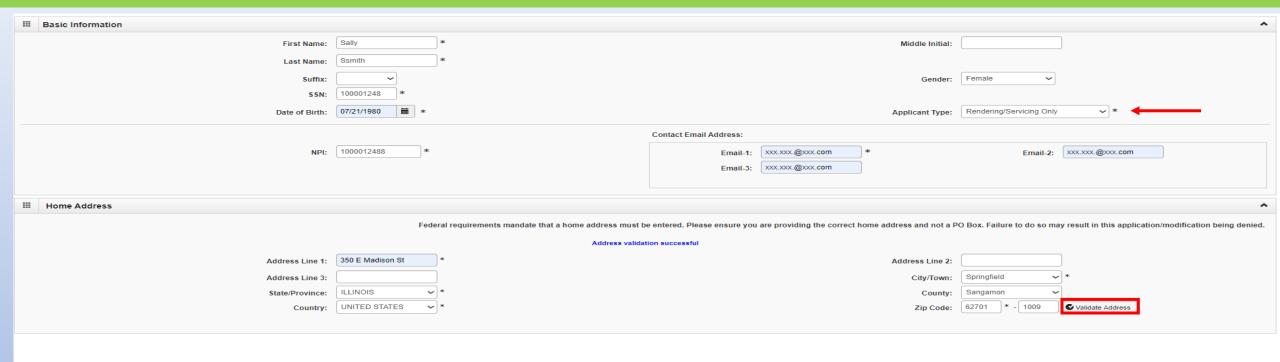

| ■ View Screening Result | ✓ Finish | <b>⊗</b> Cand |
|-------------------------|----------|---------------|

- Click on Applicant Type and scroll down to Rendering Servicing Only.
- Click Validate Address after street address and zip code have been entered.
- After all the information has been entered click Finish.

#### (Step 1: Basic Provider Information)

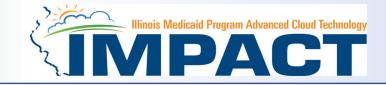

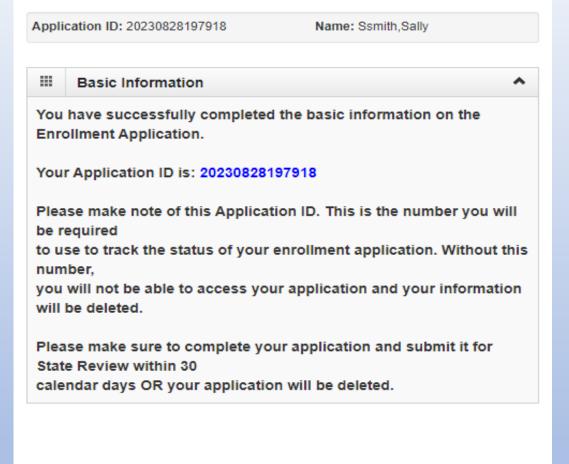

- Application ID: systematically generated.
- Name: should reflect name from Basic Information.
- The system will generate an application ID after the successful completion of the Basic Information screen; the application number is a 14-digit number that has the following components:
  - The system date in yyyymmdd format
  - A 6-digit system generated random number
  - Example: 2023082819718
- Application IDs are valid for 30 calendar days; applications must be completed and submitted to the state for review during this 30-day period or the application will be DELETED.
- The application ID will be used to access the application before submission to the state for review and will be used to track the status of your submitted application until it is mark approved.
- After documenting the ID number click OK.

#### The Business Process Wizard (BPW)

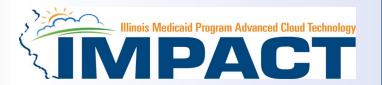

#### The BPW serves as the "Control Center" of the application.

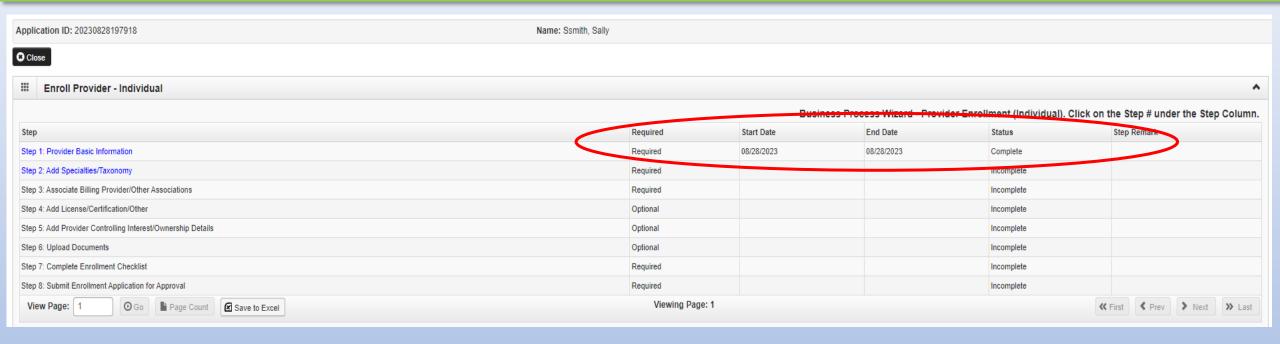

- Required: Steps listed as Optional may change to Required based upon previous steps.
- Dates: Entered by the system; Start Date is the date each step is opened; the End
   Date is the date each step is completed.
- **Status**: When a step is completed the **Status** will be updated to **Complete**; answering some checklist questions may change a prior step's status back to **Incomplete**.
- Remarks: Remarks are systematically generated throughout the enrollment process.

#### Completing the Application Using BPW

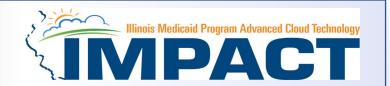

- Once you have documented your Application ID, you have completed Step 1: Provider Basic Information. The system will
  place the current date in the End Date field and will place Complete in the corresponding Status field.
- Steps 1 and 2 must be completed before attempting any of the later steps.
- Click on Step 2: Add Specialties to continue completing your application.

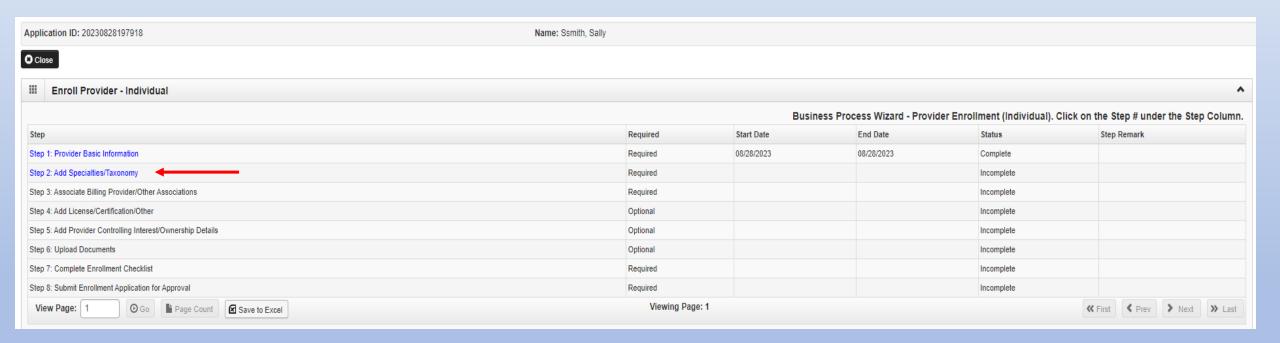

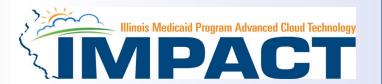

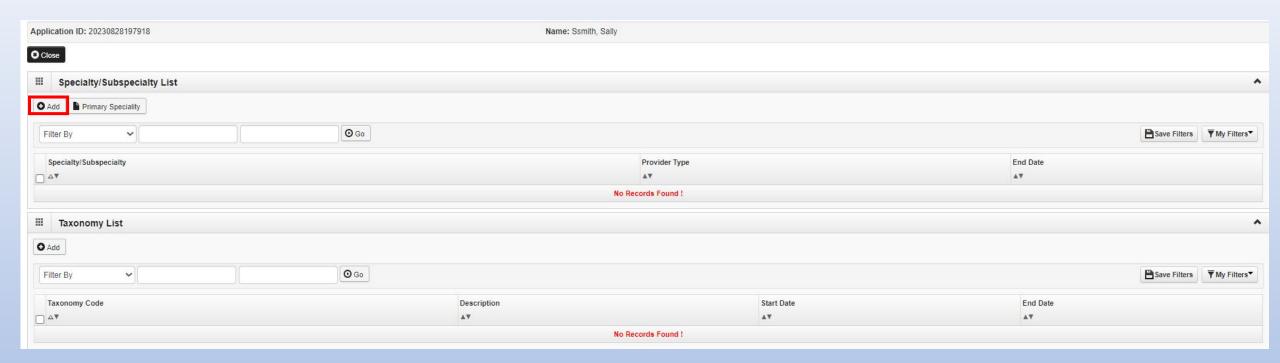

• Click the *Add* button in the upper left corner.

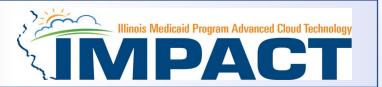

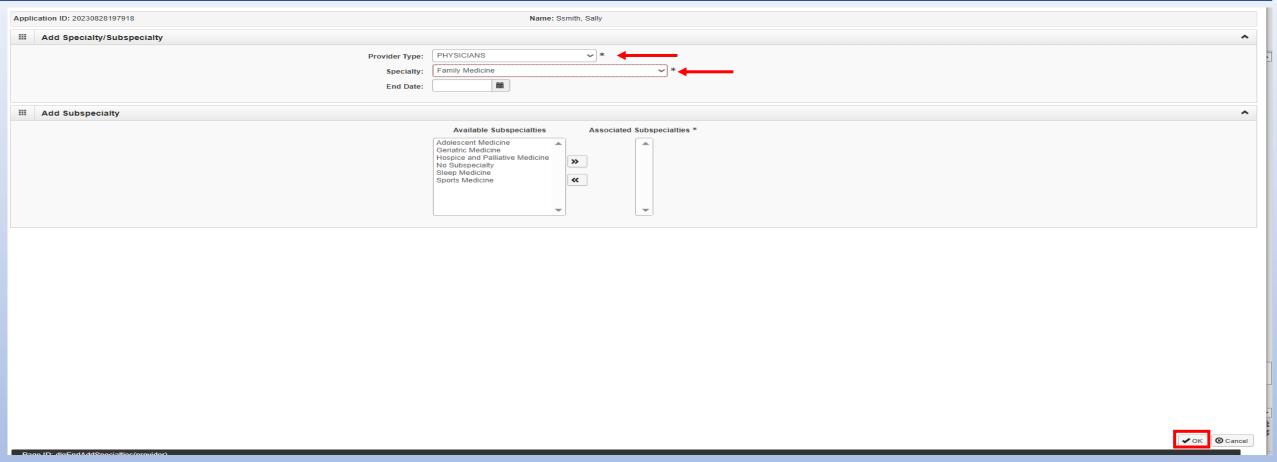

- Select your **Provider Type** from the drop down.
- Select your **Specialty** from the drop down.

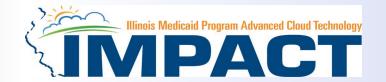

- Once the Provider Type and the Specialty are selected, the Subspecialties will populate at the bottom of the screen in the **Available Subspecialties** box.
- The Provider must choose at least one Available Subspecialty (or No Subspecialty) if multiple selections are available.
- If only one choice is available, the system will preselect that selection.
- Once all desired selections are moved to the **Associated Subspecialties** box, click **OK** in the bottom right corner

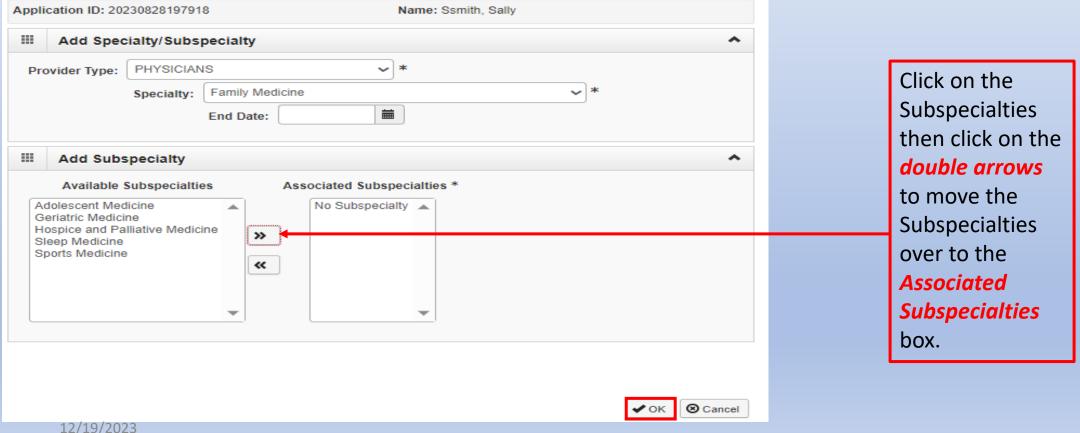

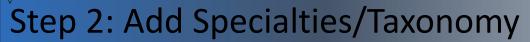

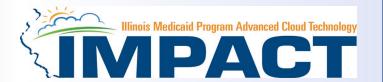

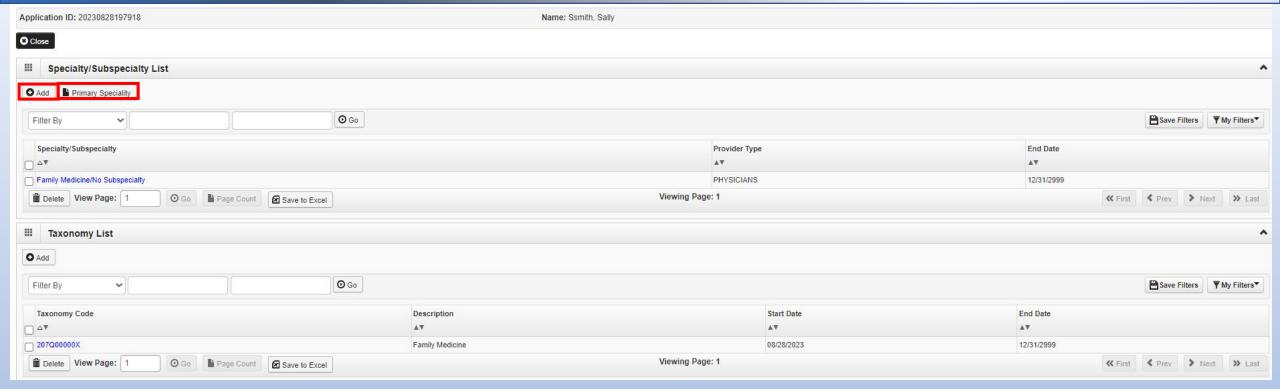

- If you have another Specialty/Subspecialty to enter, click the Add button in the top left corner and repeat the previous steps.
- When all the specialties/subspecialties have been entered, click **Primary Specialty** to designate one of the listed Specialties as Primary.

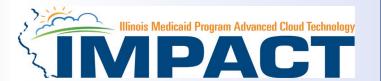

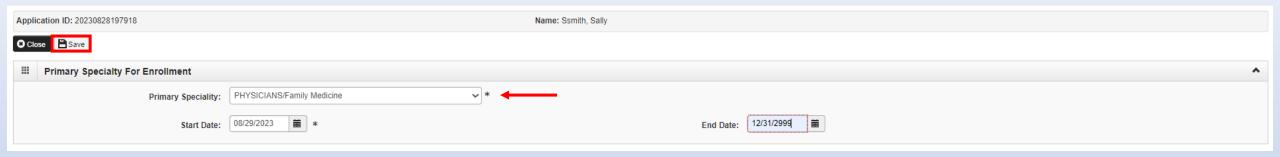

- Choose the *Primary Specialty* for this enrollment from the drop-down menu.
- Complete the Start Date field. Leave End Date blank.
- When all information has been entered, click on Save then Close.

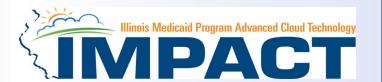

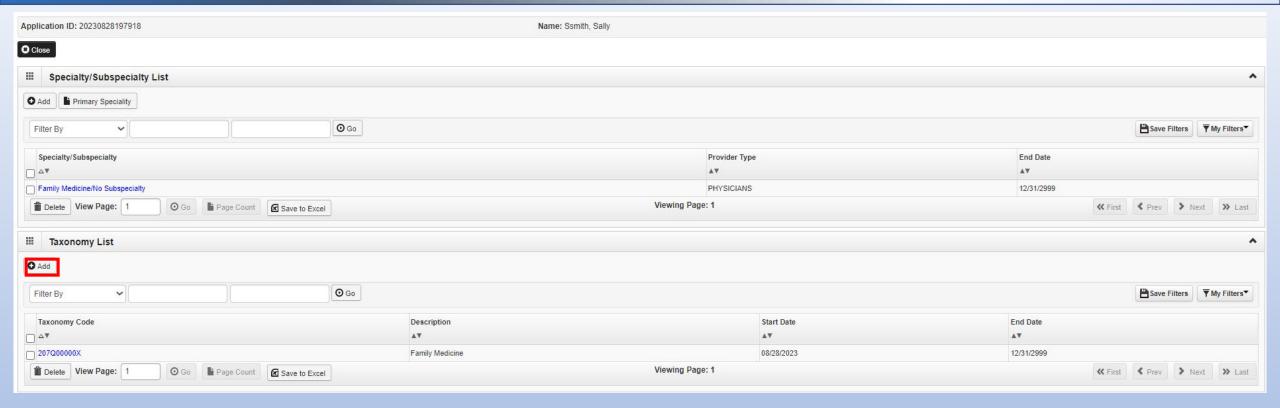

- The Taxonomy Code should automatically populate but if it does not click on the Add tab under Taxonomy List.
- At least one of the Taxonomy Codes entered in IMPACT must be the Taxonomy Code registered with the National Plan and Provider Enumeration System (NPPES).
- If the Taxonomy code automatically populates proceed to slide 22.

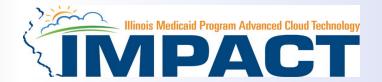

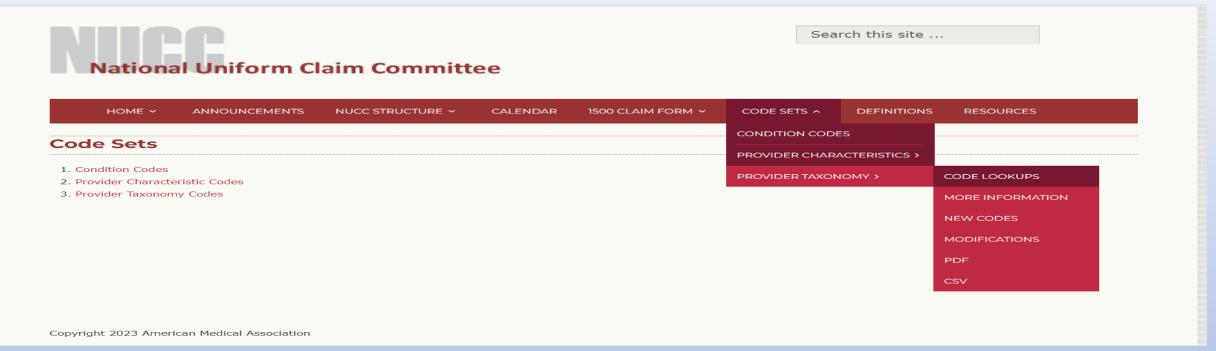

- In the web browser window that opens click on Code Sets.
- Scroll down to Provider Taxonomy
- Click on Provider Taxonomy then scroll over to Code Lookups.

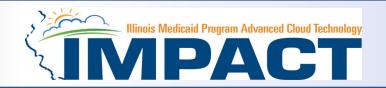

National Uniform Claim Committee

HOME 
ANNOUNCEMENTS NUCC STRUCTURE 
CALENDAR 1500 CLAIM FORM 
CODE SETS 
DEFINITIONS RESOURCES

CODE LOOKUPS

• Click on the **red** hyperlink

The Provider Taxonomy code lookup is available online at https://taxonomy.nucc.org/.

CODE LOOKUP

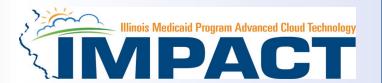

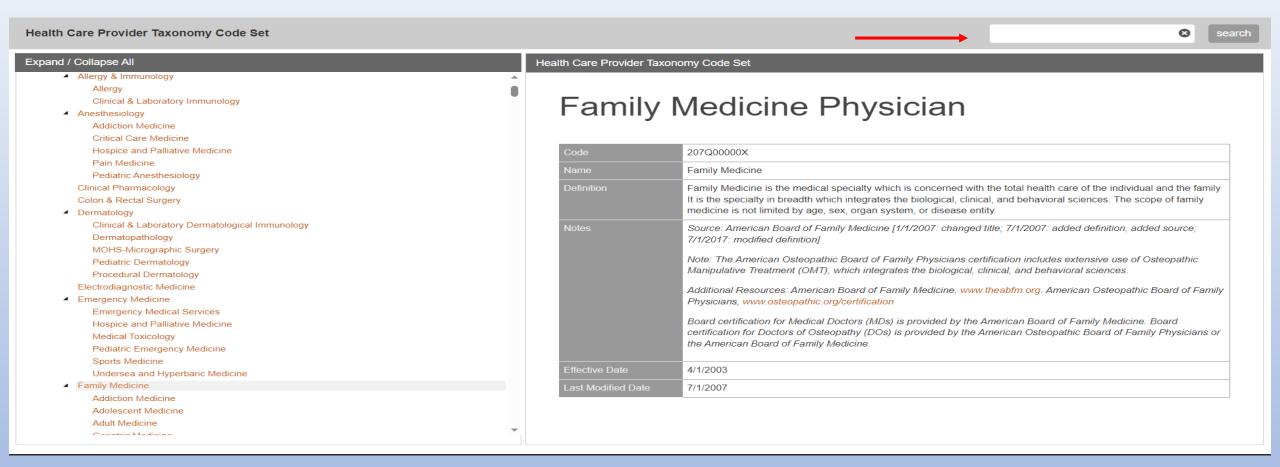

- Scroll down Taxonomy Code list and choose and write down your Taxonomy Code.
   OR
- Type Specialty into search box and click on search and write down your Taxonomy Code

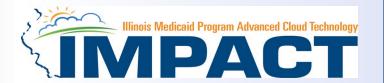

| Application ID: 20230828197918 | Name: Ssmith, Sal                                          |           |   |
|--------------------------------|------------------------------------------------------------|-----------|---|
| III Add Taxonomy               |                                                            |           | ^ |
|                                | Taxonomy Code: 207Q00000X                                  |           |   |
|                                | Description: Family Medicine  Start Date: 08/28/2023 iii * | End Date: |   |
|                                |                                                            |           |   |
|                                |                                                            |           |   |
|                                |                                                            |           |   |
|                                |                                                            |           |   |
|                                |                                                            |           |   |
|                                |                                                            |           |   |
|                                |                                                            |           |   |
|                                |                                                            |           |   |
|                                |                                                            |           |   |
|                                |                                                            |           |   |
|                                |                                                            |           |   |
|                                |                                                            |           |   |
|                                |                                                            |           |   |
|                                |                                                            |           |   |
|                                |                                                            |           |   |
|                                |                                                            |           |   |
|                                |                                                            |           |   |

- Enter the *Taxonomy Code* and the *Start Date*.
- Click on *Confirm Taxonomy* and verify *Description* is populated correctly.
- Click on OK to finalize the submission.

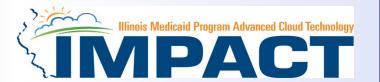

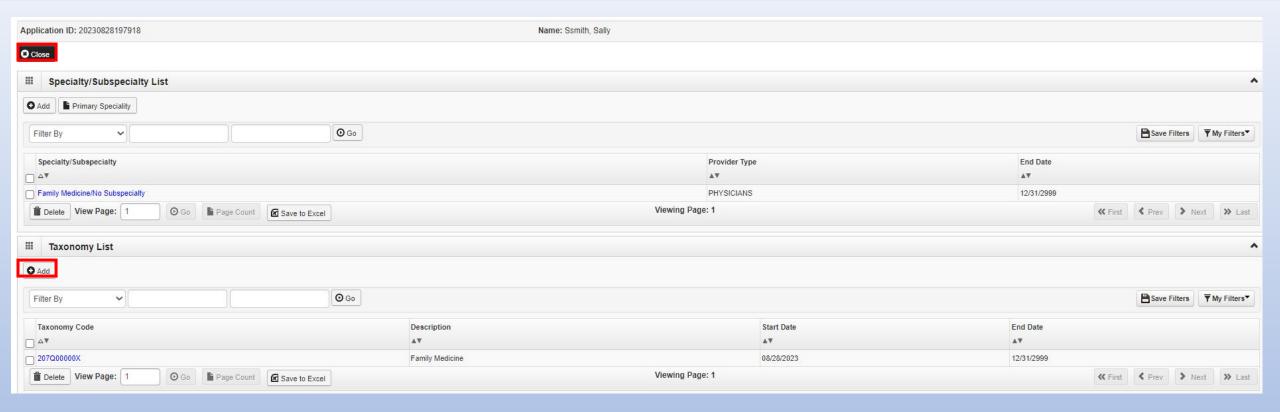

- Repeat the steps by clicking on the Add button for any additional Taxonomy Codes that need to be entered.
- Otherwise, click on the *Close* button in the upper left corner.

#### **Business Process Wizard (BPW)**

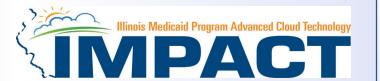

- You have completed Step 2: Add Specialties/Taxonomy. The system will place the current date in the End Date field and will place Complete in the corresponding Status field.
- Click on Step 3: Associate Billing Provider/Other Associations to continue your application.

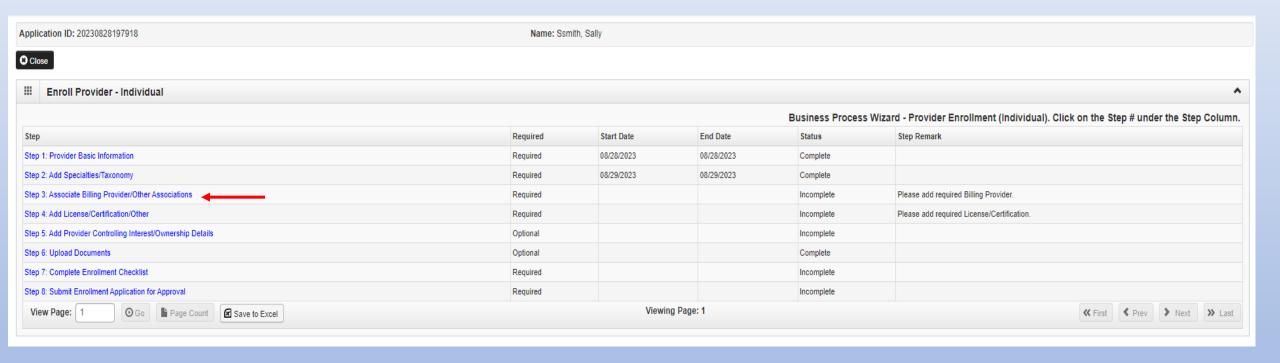

# Step 3: Associate Billing Provider/Other Associations

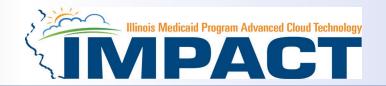

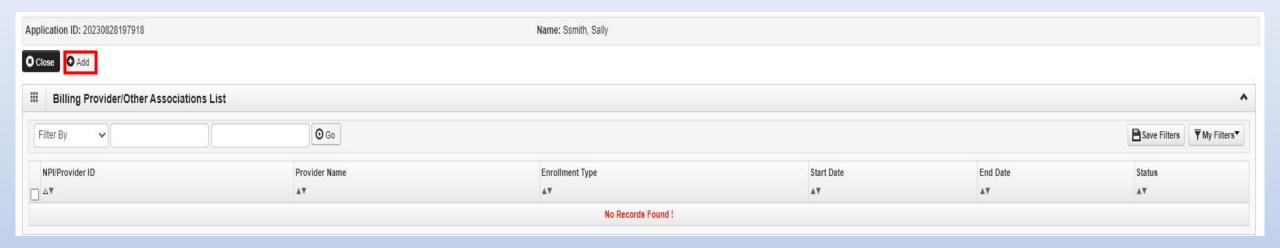

Click Add to associate to a Billing Provider.

#### Step 3: Associate Billing Provider/Other Associations

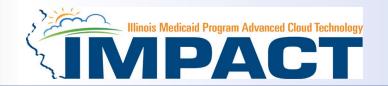

#### Input the Employer's NPI not Rendering/Servicing Provider's NPI

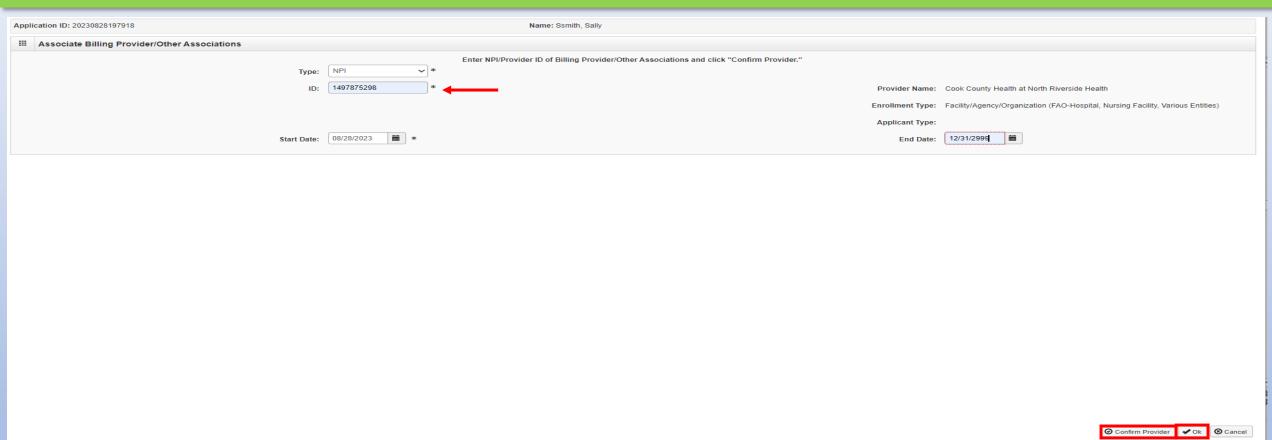

- Once all information has been entered, click on Confirm Provider and verify the correct Provider Name is displayed.
- Leave the end date blank. The end date will be automatically populated.
- Click OK when you are finished.

## Step 3: Associate Billing Provider/Other Associations

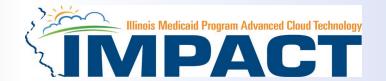

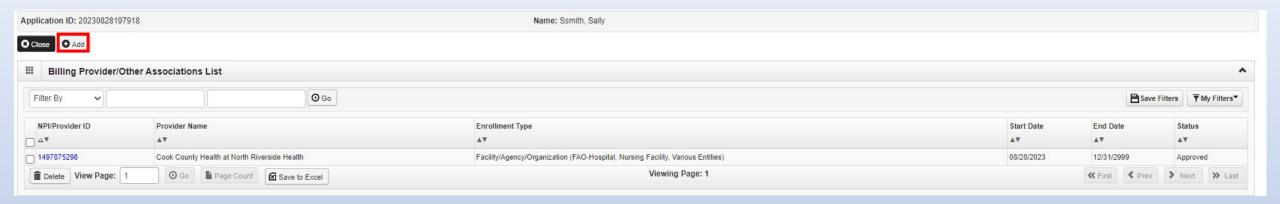

- Click Add and repeat the process, as necessary.
- If there are no other Billing Providers to add, click on Close to return to the BPW.

#### **Business Process Wizard (BPW)**

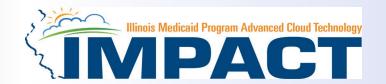

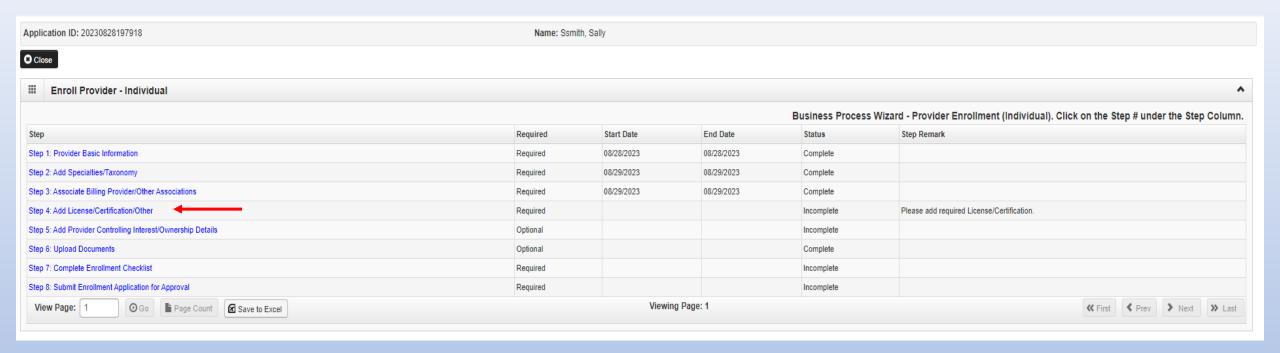

- You have completed Step 3: Associate Billing Provider/Other Associations. The system will place the current date in the End Date field and will place Complete in the corresponding Status field.
- Click on Step 4: Add Licenses and Certification/Other to continue your application.

#### Step 4: Add License/Certification/Other

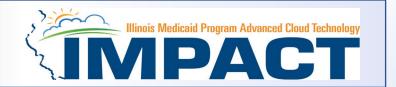

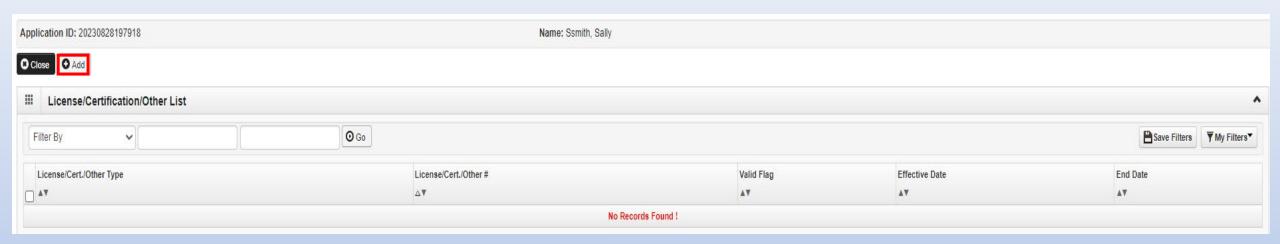

Click on the Add button to begin adding Licenses and Certifications.

#### Step 4: Add License/Certification/Other

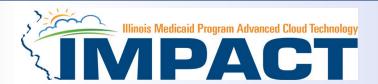

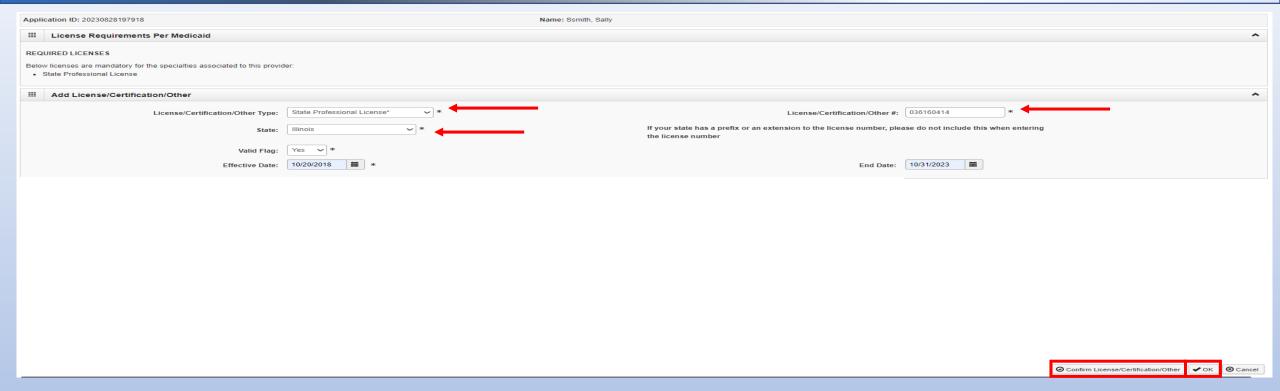

- Click the drop-down menu next to *License/Certification Type* to select your License/Certification, then enter the *License/Certification Number* and *Effective Date* in the appropriate fields. Leave the *End Date* field blank.
- Click the drop-down menu next to State to select the State from which the license was obtained.
- After all information is entered, click on Confirm License/Certification.
- Clicking this button will result in the License/Certification being validated and update the *Valid Flag* to *Yes* if it is verified to be authentic.
- Click Ok.

#### Step 4: Add License/Certification/Other

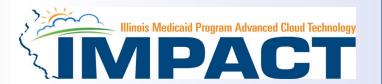

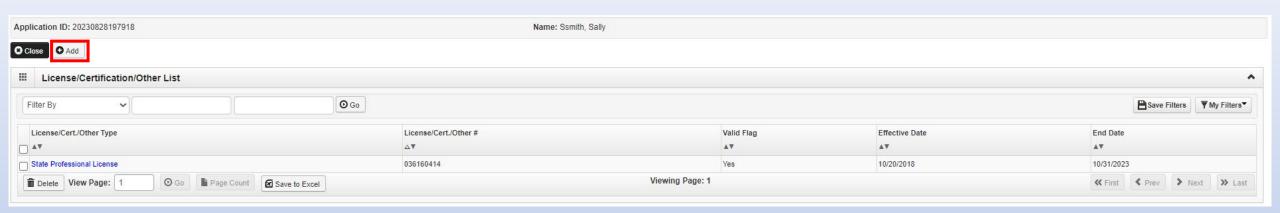

- If any additional Licenses/Certifications, click on the Add button in the top left corner and repeat the steps.
- Click *Close* once all Licenses/Certifications have been entered to return to the BPW.

#### **Business Process Wizard (BPW)**

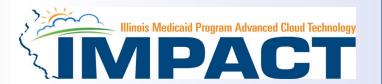

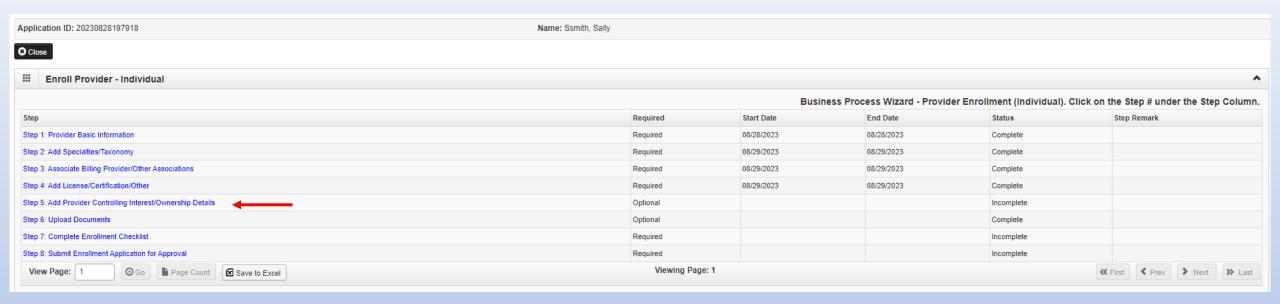

- You have completed Step 4: Add Licenses and Certifications. The system will place the current date in the End Date field and will place Complete in the corresponding Status field.
- Click on Step 5: Add Provider Controlling Interest/Ownership Details to continue your application.

#### Step 5: Add Provider Controlling Interest/Ownership Details

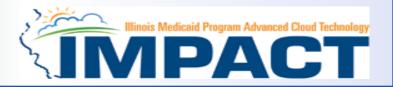

#### Note: This Step in not applicable to Rendering Servicing Providers

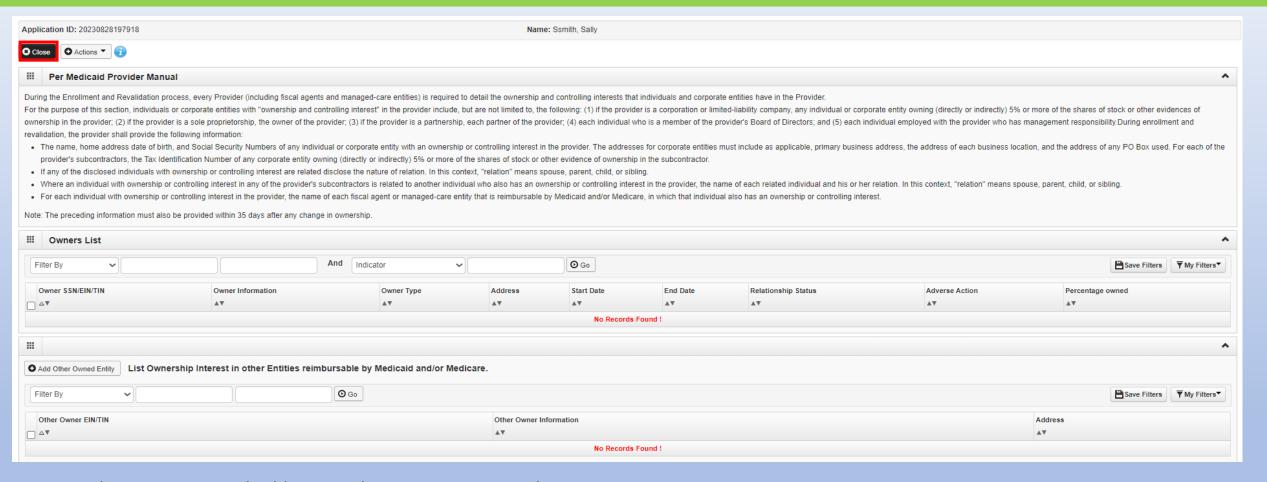

- This step is not applicable to Rendering Servicing provider.
- Click Close to move to the next step.

#### **Business Process Wizard (BPW)**

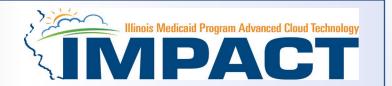

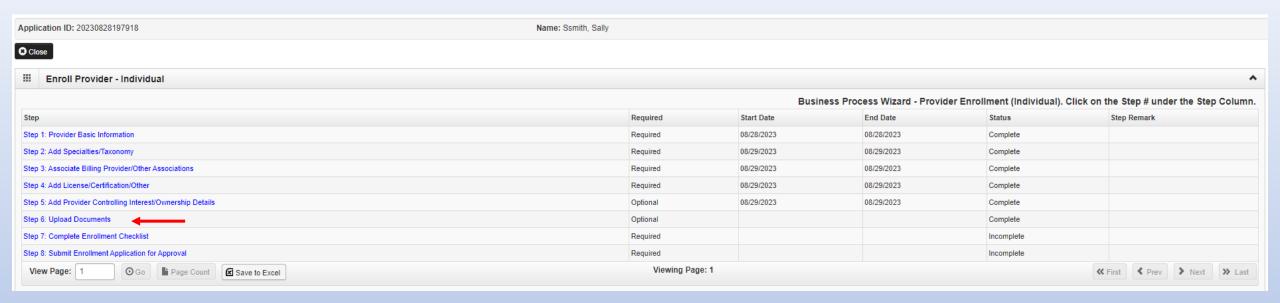

- You have completed Step 5: Add Provider Controlling Interest/Ownership Details. The system will place the current date in the End Date field and will place Complete in the corresponding Status field.
- Click on Step 6: Upload Documents to continue your application.

#### **Step 6: Upload Documents**

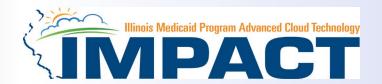

This step is optional except for Transportation, Home Health, and DME provides.

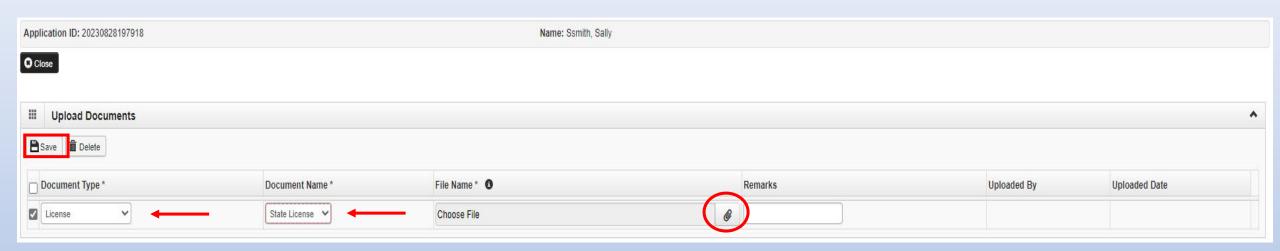

- From dropdown box labeled Document Type select the document being uploaded.
- From Document Name drop down box select the name of the document being uploaded.
- Click on paperclip icon to search for document being uploaded.
- Once document is found click Save .

#### **Business Process Wizard (BPW)**

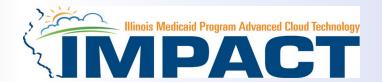

- You have completed Step 6: Upload Documents. The system will place the current date in the End Date field and will place Complete in the corresponding Status field.
- Click on Step 7: Complete Enrollment Checklist to continue your application.

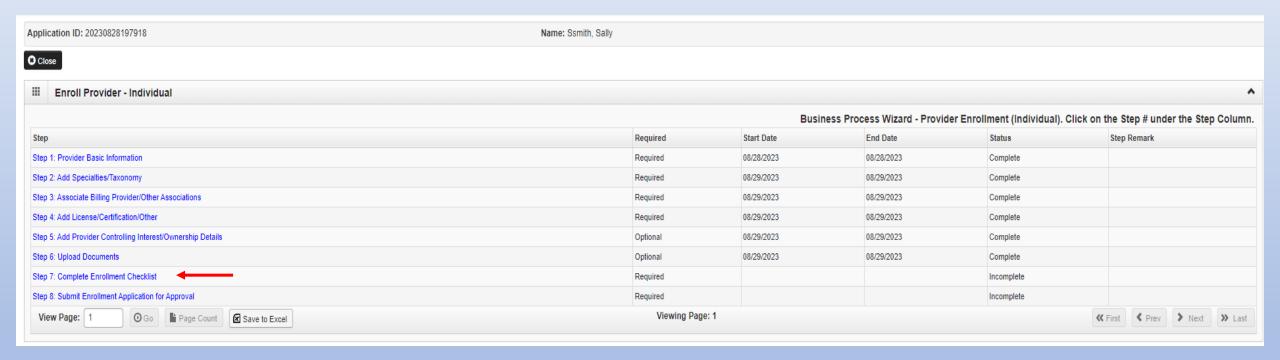

#### Step 7: Complete Enrollment Checklist

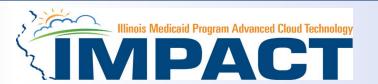

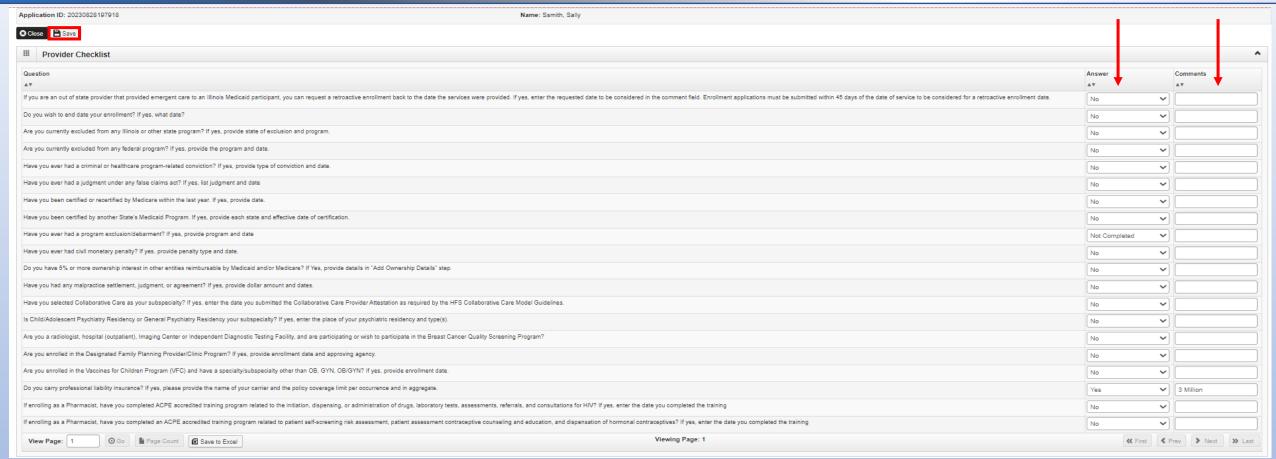

- All questions must be answered either Yes or No and comments made if directed to do so.
- If a Checklist item does not apply, select No as the answer.
- After all the questions have been answered and Comments made, click on the Save button in the upper left corner followed by clicking on the Close button.

#### **Business Process Wizard (BPW)**

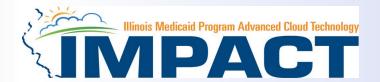

- You have completed Step 7: Complete Enrollment Checklist. The system will place the current date in the End Date field and will place Complete in the corresponding Status field.
- Click on Step 8: Submit Enrollment Application to continue your application.

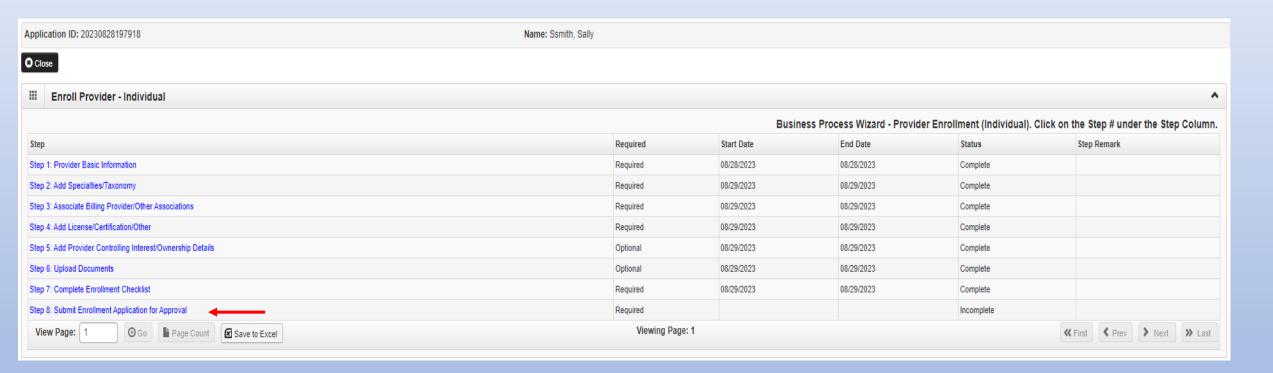

## Step 9: Submit Enrollment Application for Approval

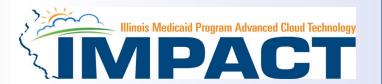

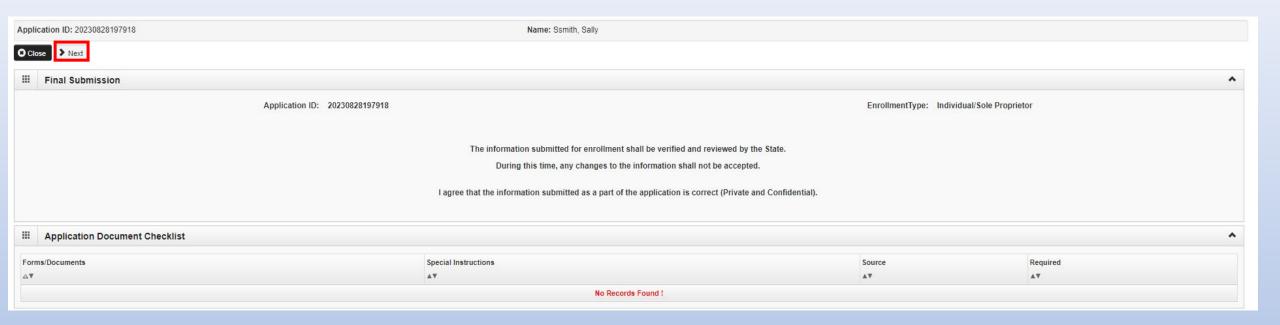

• Click **Next** to confirm that all the information that you have submitted as a part of the application is accurate.

#### Step 8: Submit Enrollment for Application for Approval

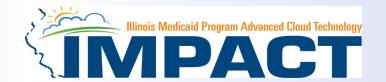

Application ID: 20230828197918 Name: Ssmith, Sally

After reading the Terms and Conditions be sure to check the agreement box located at the end of the document.

- 9. The provider shall ensure that all residential treatment service recipients have access to all medically necessary physical healthcare services required, consistent with the policies outlined in all Handbooks for Providers of Residential Treatment Services.
- 10. The provider shall provide the Illinois Medical Assistance Program with a minimum of 30 days written notice in the instance that the provider determined a residential treatment service recipient is no longer appropriate to be served at the provider's facility.
- 11. The provider shall make follow-up services available to residential treatment service recipients following discharge from the provider's facility, consistent with the policies outlined in the Handbook for Providers of Residential Treatment Services.
- 12. Upon acceptance of these enrollment terms and conditions, the provider shall notify the Illinois Medical Assistance Program in writing of any legal relationship that exists between the provider and a hospital. The provider shall include a description of the following: how the hospital functions are separate from the residential treatment functions of the provider, how the governance of the residential treatment facility is separate from the hospital, a distinct organization/management separation between the residential treatment and the hospital parts of the provider's structure, and how a conflict of interest will not occur between the residential treatment and the hospital parts of the provider's organization. The provider shall notify Illinois Medical Assistance within 30 days of any changes in the provider's legal relationship with a hospital.
- 13. The provider acknowledges it is solely responsible for reporting per diem rate changes, as issued by the Illinois Purchased Care Review Board for residential treatment services to the Department consistent with 89 III. Admin 139,305.
- 14. The provider shall submit claims for authorized residential treatment services to the Department consistent with the established policies and procedures pertaining to the authorized service. The provider shall accept its per diem residential rate as payment in full for services rendered to residential treatment service recipients and shall not seek additional reimbursement from the residential treatment service recipient or the recipient's family.
- 15. The provider shall perform background checks on all staff, including, but not limited to a check of the following in the state in which the provider operates: the child abuse and neglect tracking system, the sex offender registry, and a fingerprint check by the State Police and the Federal Bureau of Investigation.
- 16. The provider acknowledges the immediate reporting requirements outlined in the Handbook for Providers of Residential Treatment Services and the applicability of these reporting requirements upon the provider and its staff, including but not limited to the following: 1) significant events, changes in family circumstances, or unusual incidents; 2) suspected child abuse or neglect consistent with the provider's responsibilities as a Mandated Reporter under the Abused and Neglected Child Reporting Act; 3) suspected abuse or neglect consistent with the provider's responsibilities under 59 III. Admin Code 50; and 4) suspected financial fraud and abuse in the Medical Assistance Program or Child Support Enforcement Program.
- 17. The provider shall attend all regional and other required meetings when notified more than 14 days in advance by the Illinois Medical Assistance Program.
- 18. Residential Treatment Service Providers who are enrolled with a Subspecialty of Sub-Acute Psychiatric or Sub-Acute Substance Use Disorder shall also comply with the following:
- Compliance with 42 CFR 483. Submit a completed HFS Form 2734A to the Department, attesting to the facility's compliance with federal requirements regarding the use of restraint and seclusion in each of the following instances: 1) Upon initial enrollment with Illinois Medical Assistance as a provider; 2) Annually on July 1 of each state fiscal year to be received by the Department by July 15th; and 3) In the event of a change in the facility director;
- · Notify the Department and the State's designated Protection and Advocacy System of any significant injury, suicide attempt, or death that occurs at the facility, consistent with the requirements established by the Department;
- · Comply with 42 CFR 440.10 and 42 CFR 441 Subpart D as defined and interpreted by the Department in the administration of the Illinois Medicaid Program; and
- · Comply with all State Survey activities performed by the Illinois Department of Public Health, or its agent(s).
- 19. Behavioral Health Residential Treatment Service Providers who are enrolled with a Subspecialty of Sub-Acute Substance Use Disorder shall establish licensure and remain in good standing with the Illinois Department of Human Services, Division of Substance Use Prevention and Recovery (DHS-SUPR) as a provider of residential substance use disorder services.

#### **Billing Certification**

For each paper or electronic claim or invoice I submit for payment, remittance advice and voucher issued, as a condition of my enrollment, I certify and acknowledge that I am familiar with pertinent Healthcare and Family Services policies and procedures as set forth in the Illinois Medical Assistance Program Handbooks, rules and statutes. With that knowledge, I certify that the billing information on claims, invoices, remittances and vouchers, and billing information attached to, or reference in, those documents is true, accurate and complete; I certify that the services as described on the claims, invoices, vouchers or remittance advice were provided; I certify that I will keep and make available such records as are necessary to disclose fully the nature and extent of the services provided; and I certify that I understand payment is made from State and federal funds and any falsification or concealment of the material fact may be cause for prosecution or other appropriate sanctions and legal action.

gBy checking this, I certify that I have read and that I agree and accept all the enrollment terms and conditions in herein that are applicable to me.

- Read through all the terms and conditions.
- Check the box certifying that you agree to the Terms and Conditions.
- Then select Submit Application.

#### **Business Process Wizard (BPW)**

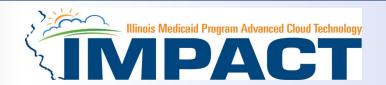

- The below message will appear advising that the application has been submitted to the state for review. The application number can be used through the track application option after sign-on to check the status of the application.
- Click Close to exit the enrollment.
- You have completed Step 8: Submit Enrollment Application. The system will place the current date in the End Date field and will place Complete in the corresponding Status field.

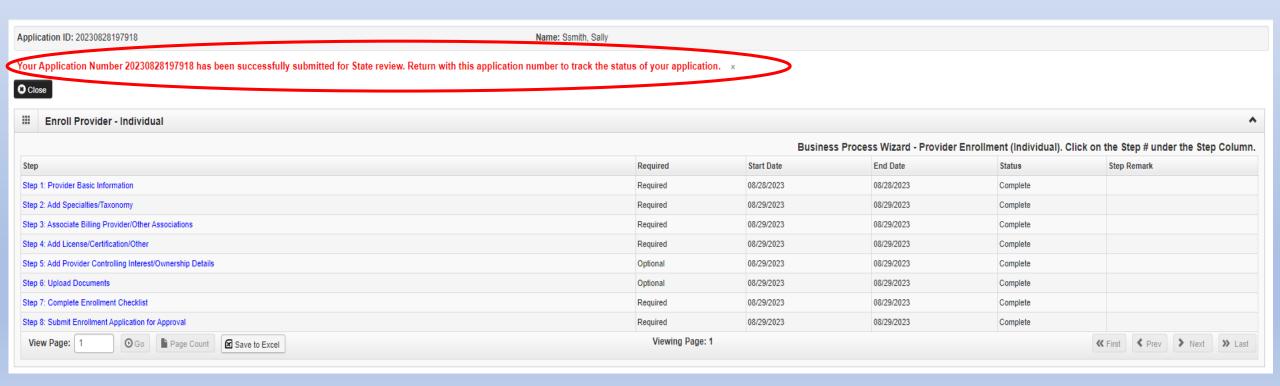

#### Resources

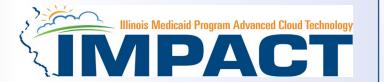

- For more information regarding IMPACT, please visit <u>IMPACT Home | HFS (illinois.gov)</u>
- Check out the definitions of common terms at Glossary | HFS (illinois.gov)
- •FAQ's can be found at <u>Frequently Asked Questions (illinois.gov)</u> to help resolve common questions and problems when submitting applications.
- General questions regarding IMPACT can be addressed to:
  - Email: <a href="mailto:IMPACT.Help@Illinois.gov">IMPACT.Help@Illinois.gov</a>